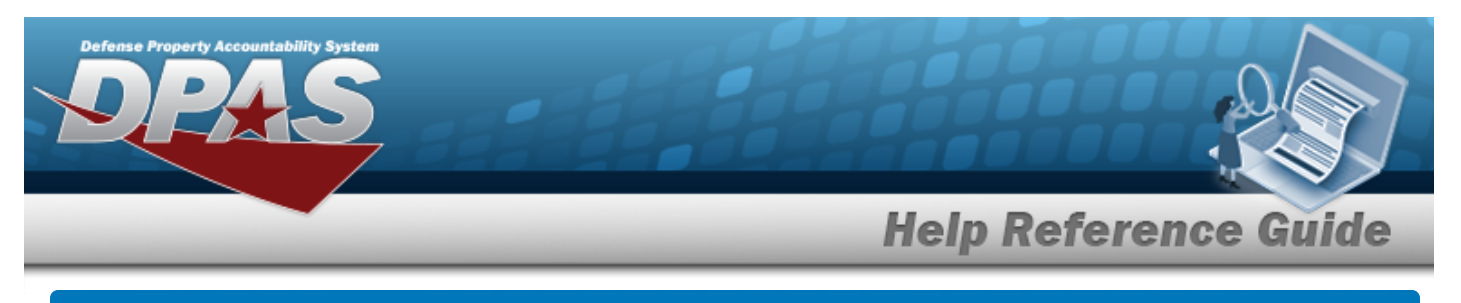

# **Browse for a CAGE CD**

### **Overview**

The CAGE Master Browse pop-up window allows searching for CAGE codes.

## **Navigation**

DPAS Modules > *VARIOUS PROCEDURAL STEPS* > > CAGE Master Browse pop-up window

## **Procedures**

#### **Browse for a CAGE CD**

*One or more of the Search Criteria fields can be entered to isolate the results. By default, all*

*results are displayed. Selecting at any point of this procedure returns all fields to the default "All" setting.* 

*Selecting at any point of this procedure removes all revisions and closes the page. Bold numbered steps are required.*

1. Use to browse for the CAGE CD entry. *The CAGE Master Browse pop-up window displays.*

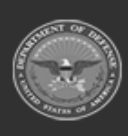

**Help Reference Guide Cage Master Browse**  $\times$ 

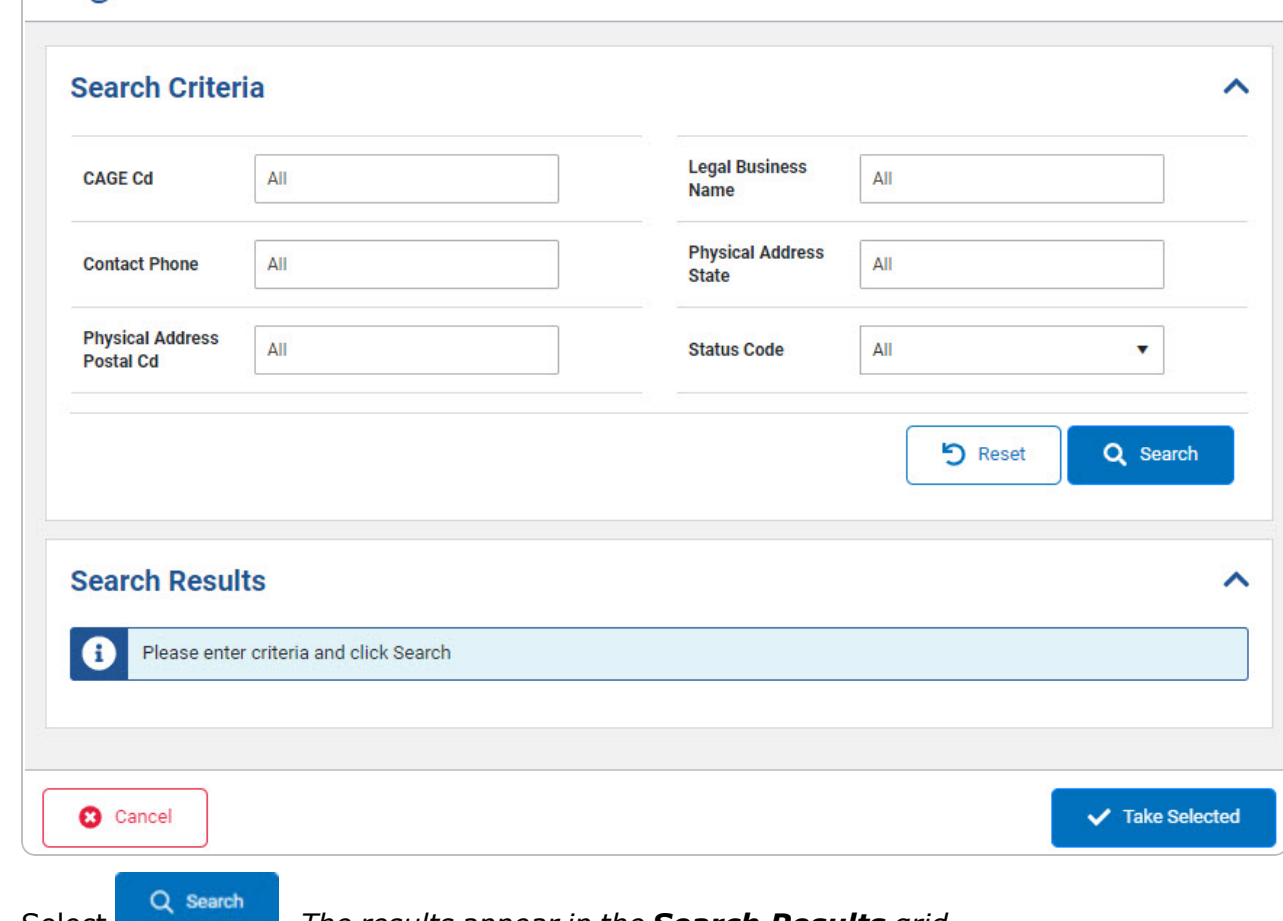

2. Select . *The results appear in the Search Results grid.*

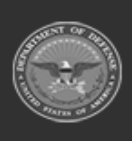

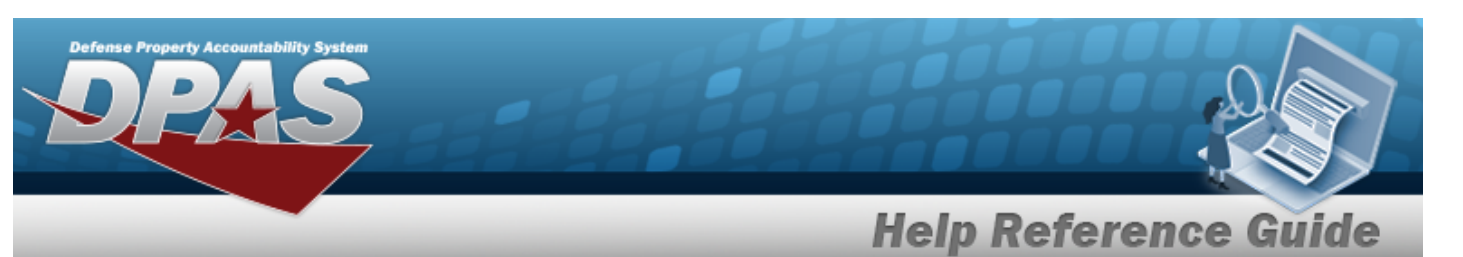

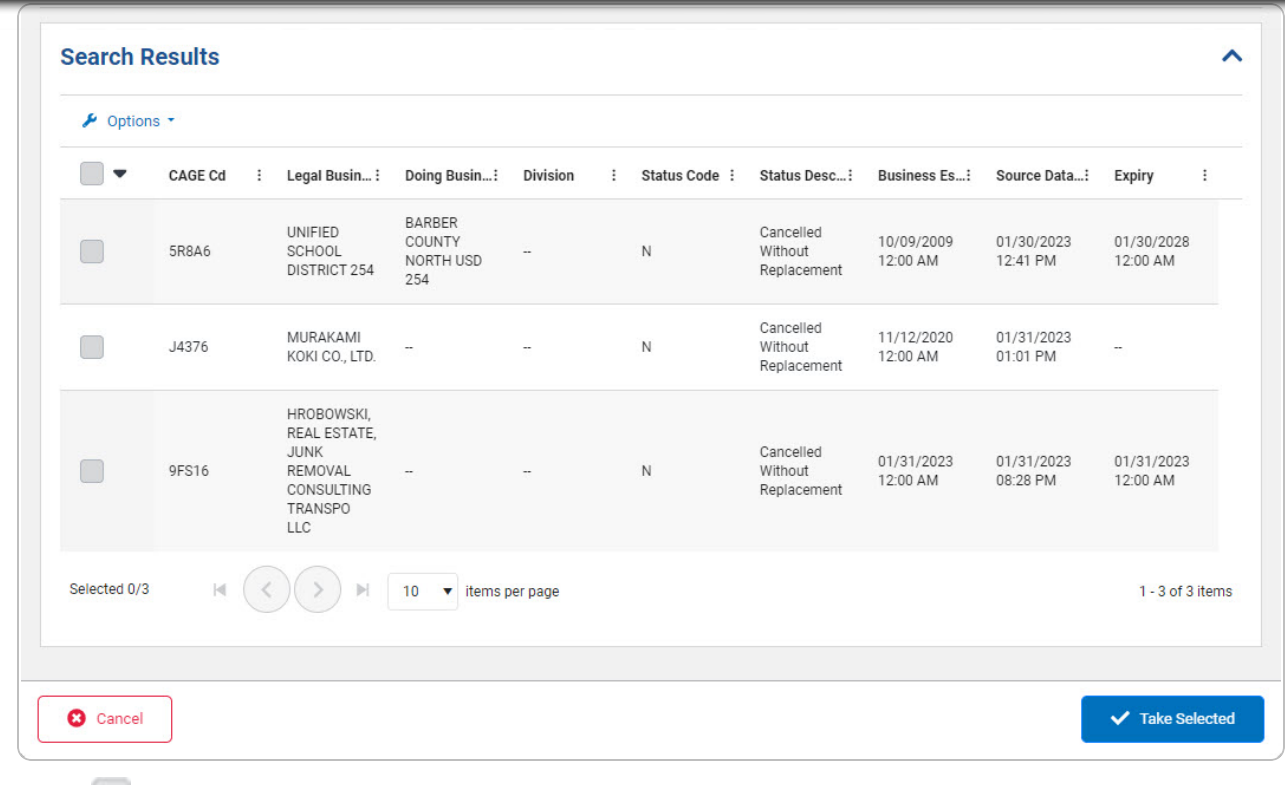

- 3. Click to select the CAGE CD.
- 4. Select . *The CAGE Master Browse pop-up window closes and the selected CAGE CD appears in the previous screen in the CAGE CD field.*

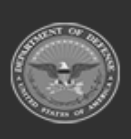

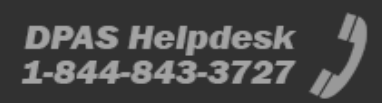